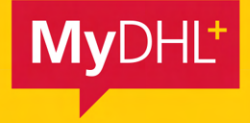

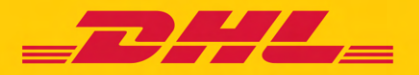

# MyDHL+ COMMENT CRÉER UNE EXPÉDITION - GUIDE PAS À PAS

DHL Express - Excellence. Simply delivered.

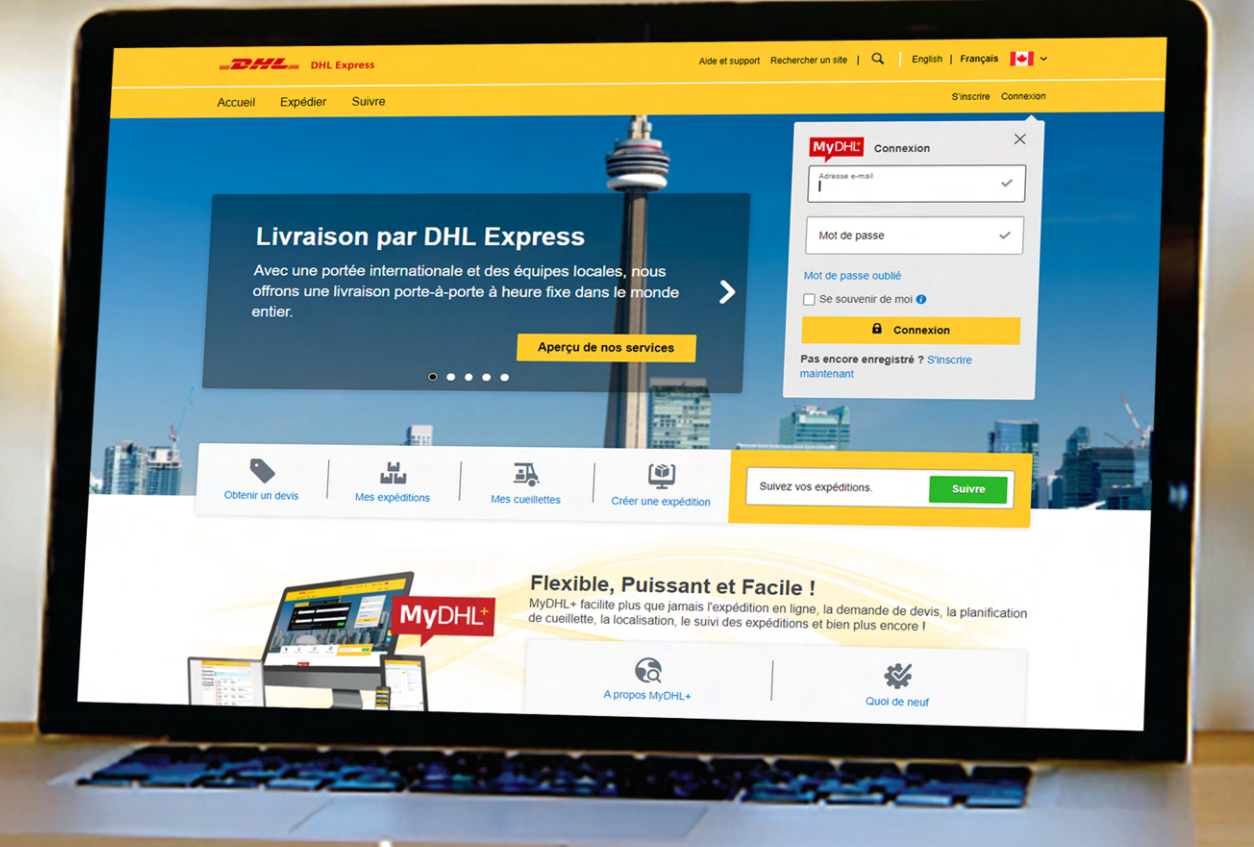

### CRÉER UNE EXPÉDITION DE DOCUMENT

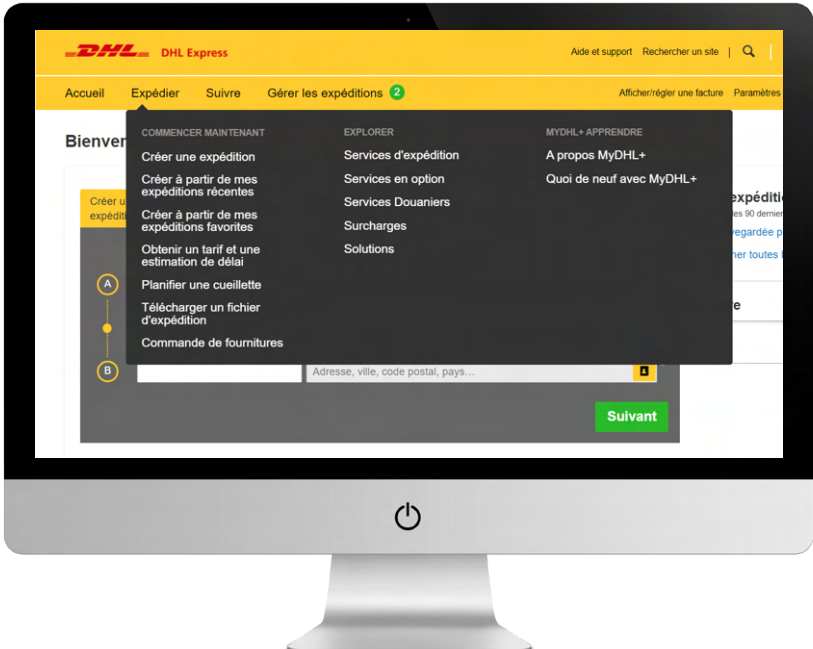

1. Cliquez sur **'Expédier'** dans la barre de menu du haut, puis sur **'Créer une expédition'.** Vous pouvez également utiliser le tableau de bord pour démarrer rapidement le processus de création d'une expédition.

 $\mathbf{B}$ 

Province<br>NR-Westp

 $\frac{166}{5930817109418}$ 

(option payante)

2. Inscrivez vos renseignements dans la section **'De'** et ceux du destinataire dans la section **'À'.** Lorsque c'est fait, cliquez sur **'Suivant'.** 

#### $\boldsymbol{\lambda}$ **CONSEIL PRATIQUE**

Si vous avez un compte d'importation DHL, vous pouvez créer des importations de partout dans le monde simplement en inscrivant les renseignements correspondant à l'endroit du ramassage dans la section **'De'.**  Des trucs et de l'information vous seront fournis pour vous aider tout au long du processus de création de l'expédition.

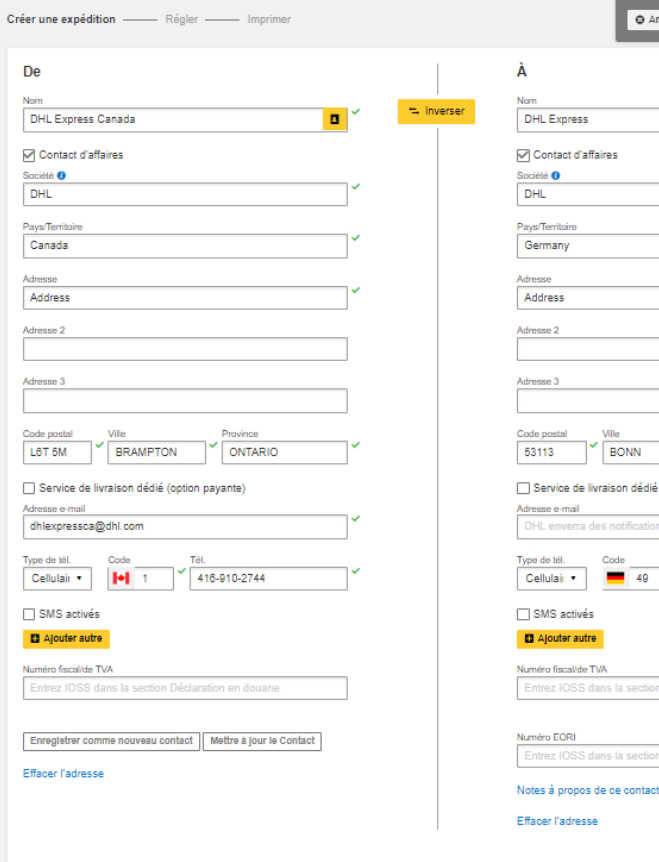

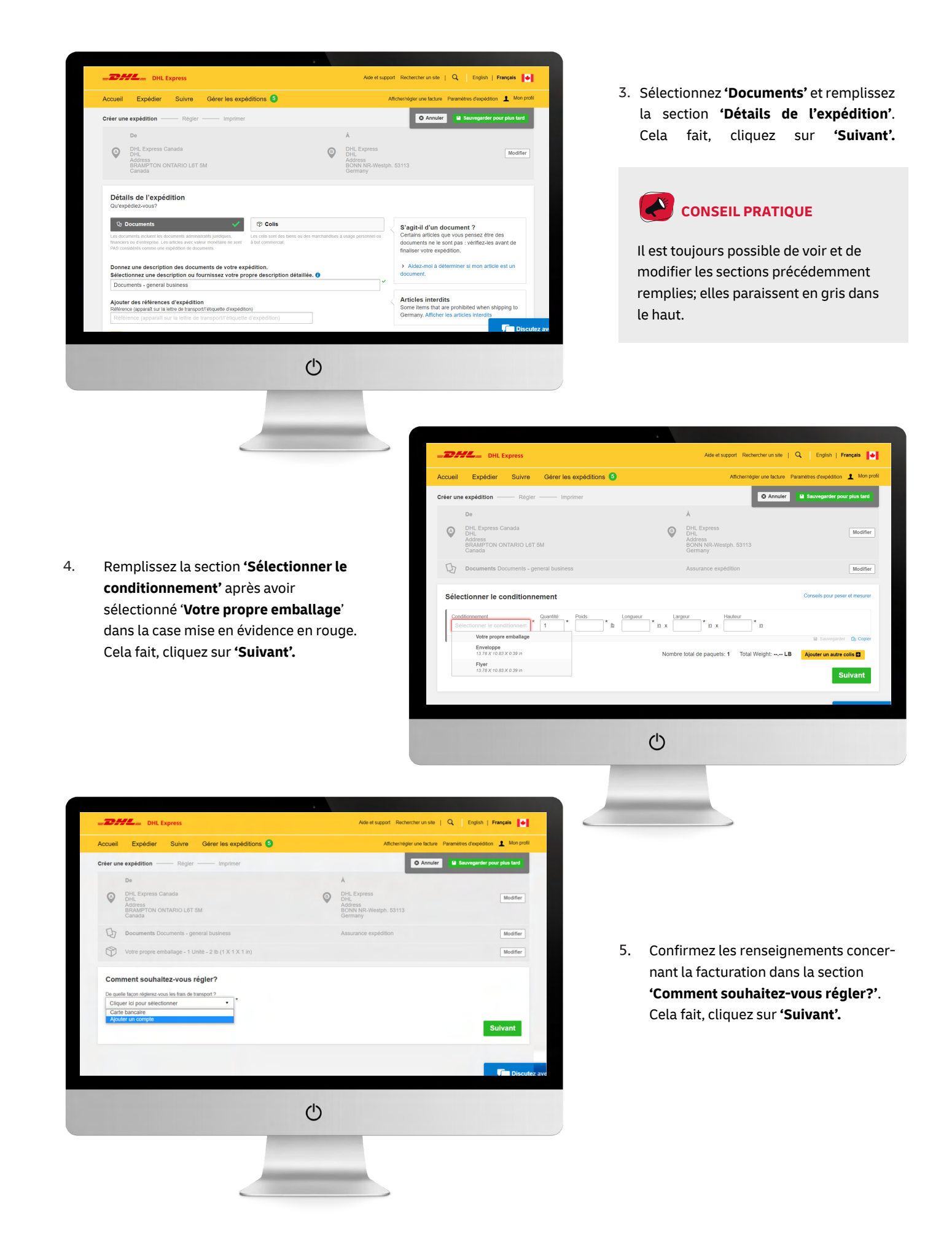

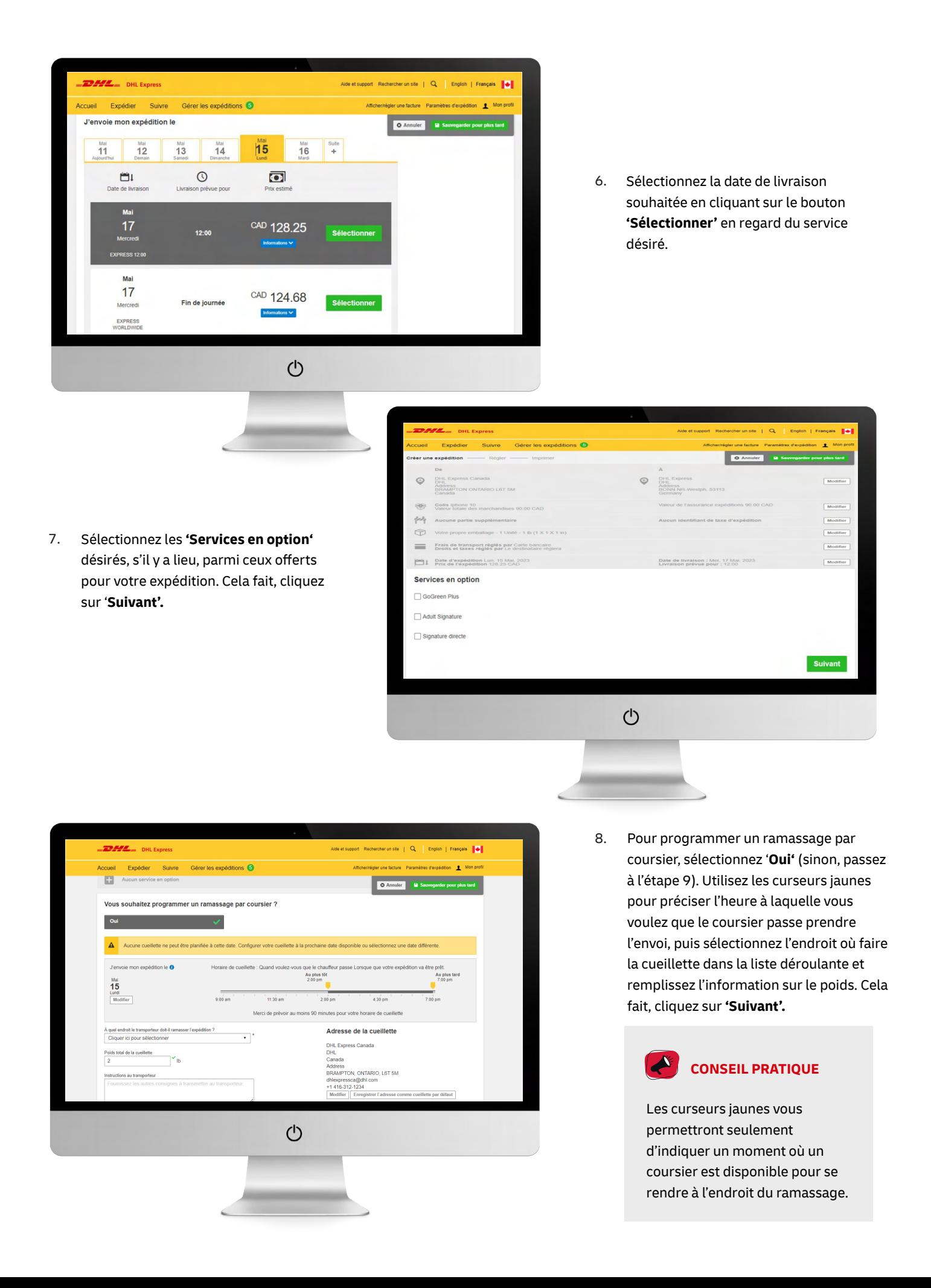

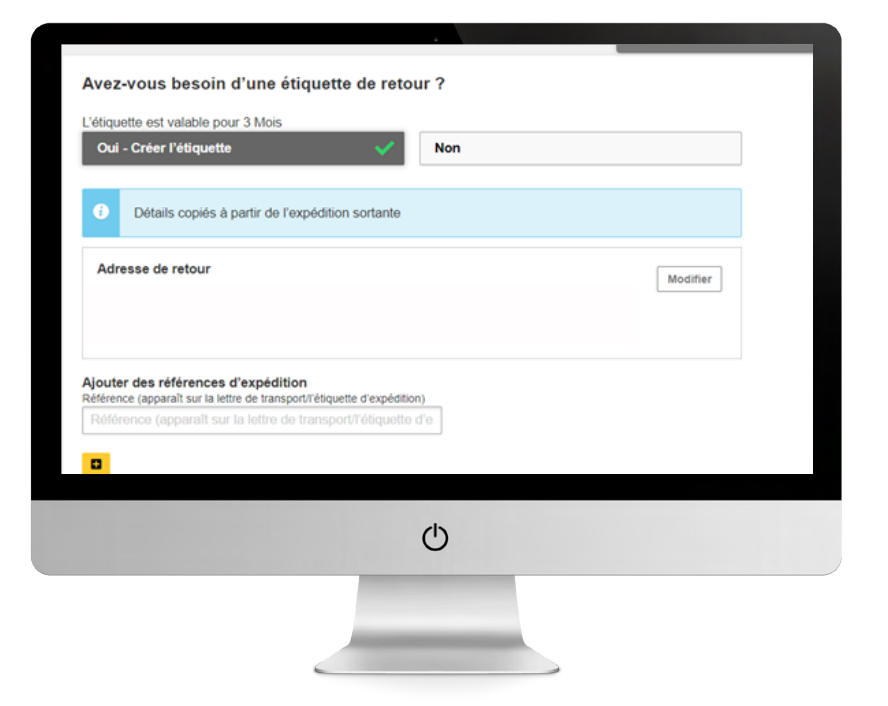

9. Si vous avez besoin d'une étiquette de retour, sélectionnez **'Oui – Créer l'étiquette'** et suivez les instructions à l'écran. Si non, sélectionnez **'Non',** puis cliquez sur **'Suivant'**.

10. Un **'Sommaire des coûts d'expédition'**  sera présenté. Si l'information correspond à votre commande, cliquez sur **'Accepter et régler'**. La création de votre expédition est terminée. Cliquez sur '**Imprimer le bordereaux'** et apposez le bordereau sur l'envoi.

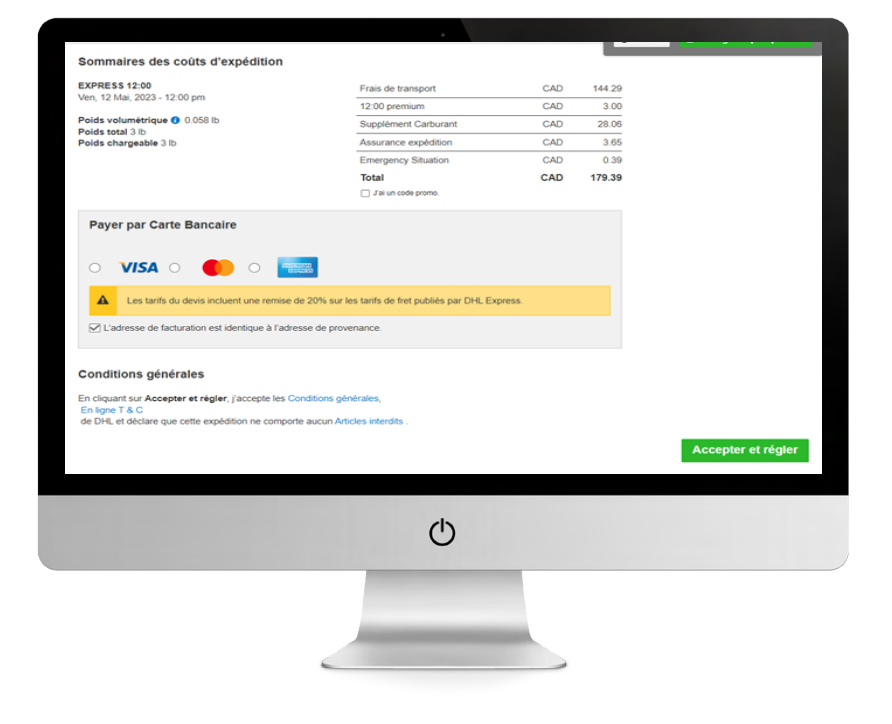

## CRÉER UNE EXPÉDITION DE COLIS

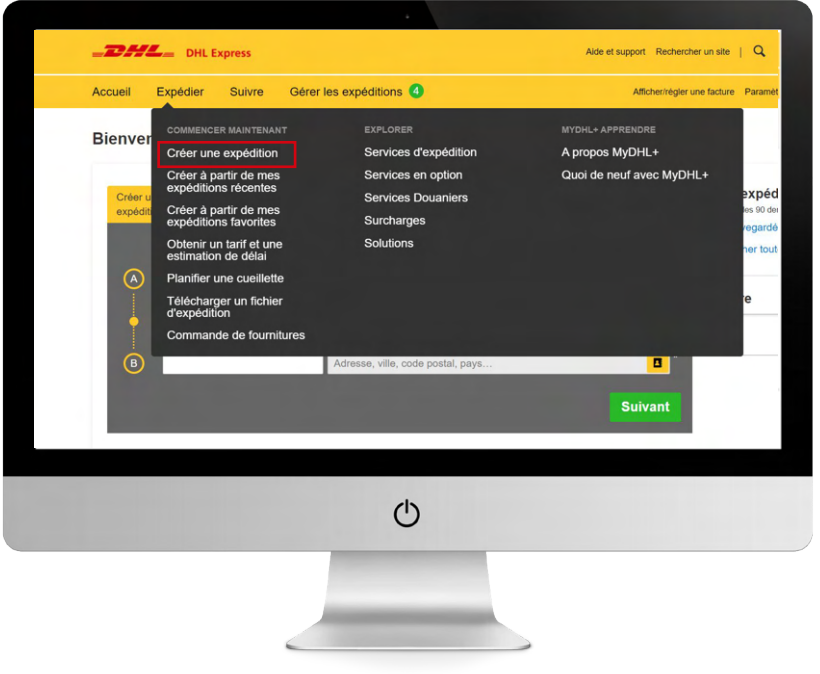

1. Cliquez sur **'Expédier'** dans la barre de menu du haut, puis sur **'Créer une expédition'**. Vous pouvez également utiliser le tableau de bord pour démarrer rapidement le processus de création d'une expédition.

2. Inscrivez vos renseignements dans la section **'De'** et ceux du destinataire dans la section '**À'**. Lorsque c'est fait, cliquez sur '**Suivant'.** 

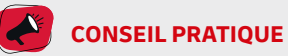

Si vous avez un compte d'importation DHL, vous pouvez créer des importations de partout dans le monde simplement en inscrivant les renseignements correspondant à l'endroit du ramassage dans la section 'De'.

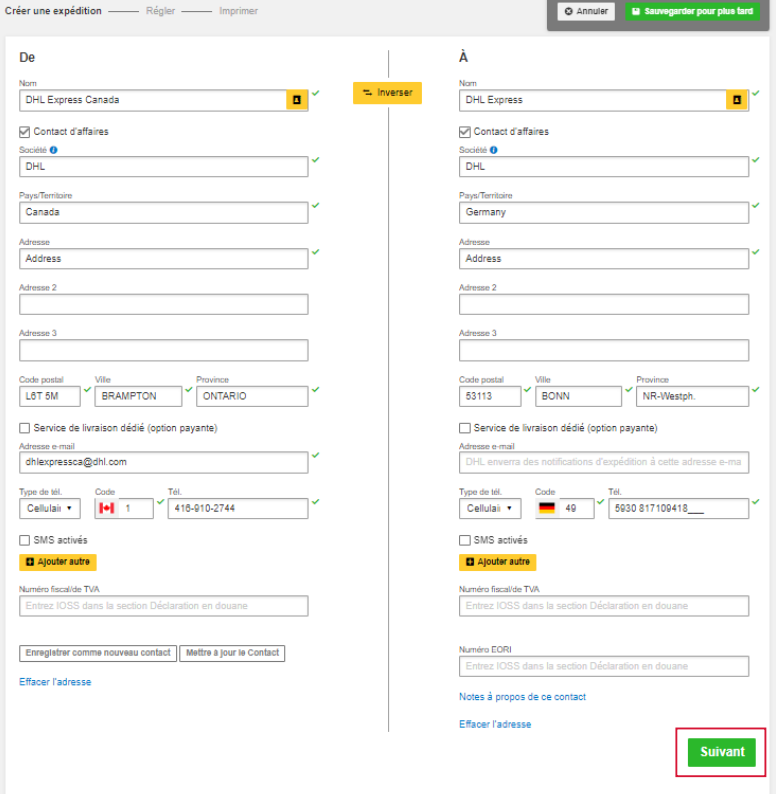

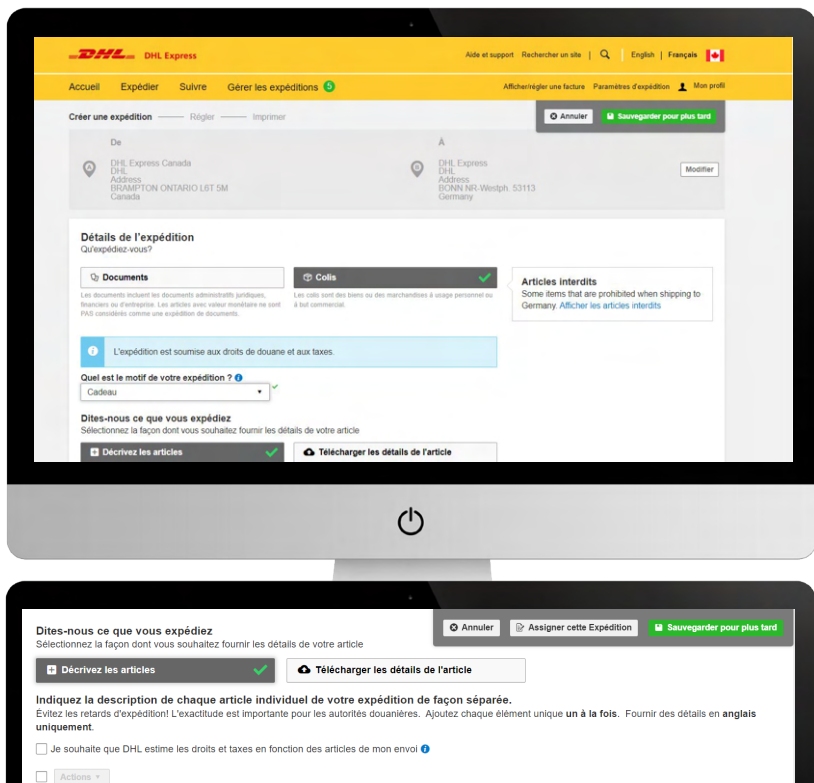

Poids (Par objet) <sup>O</sup>

 $\mathbf{L}$ 

 $\circlearrowleft$ 

3. Sélectionnez **'Colis'** et le motif de l'expédition dans la liste déroulante. Remplissez la section **'Détails de l'expédition'**. Cela fait, cliquez sur **'Suivant'.** 

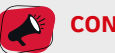

### **CONSEIL PRATIQUE**

Il est toujours possible de voir et de modifier les sections précédemment remplies; elles paraissent en gris dans le haut. Des trucs et de l'information vous seront fournis pour vous aider tout au long du processus de création de l'expédition.

4. Sélectionnez si vous allez **'Créer une facture'** (continuez les étapes suivantes) ou **'Utiliser ma propre facture'**  (passez à l'étape 6).

 $\exists$  1.

est l'article :

.<br>Dù l'article a-t-il été fabriqué ? (

)<br>Àjouter une référence de l'élément<br>de ligne

Description de l'objet uniqu

on  $\overline{B}$  OU  $\int$  Entrez

 $t$ ionr $\overline{t}$ 

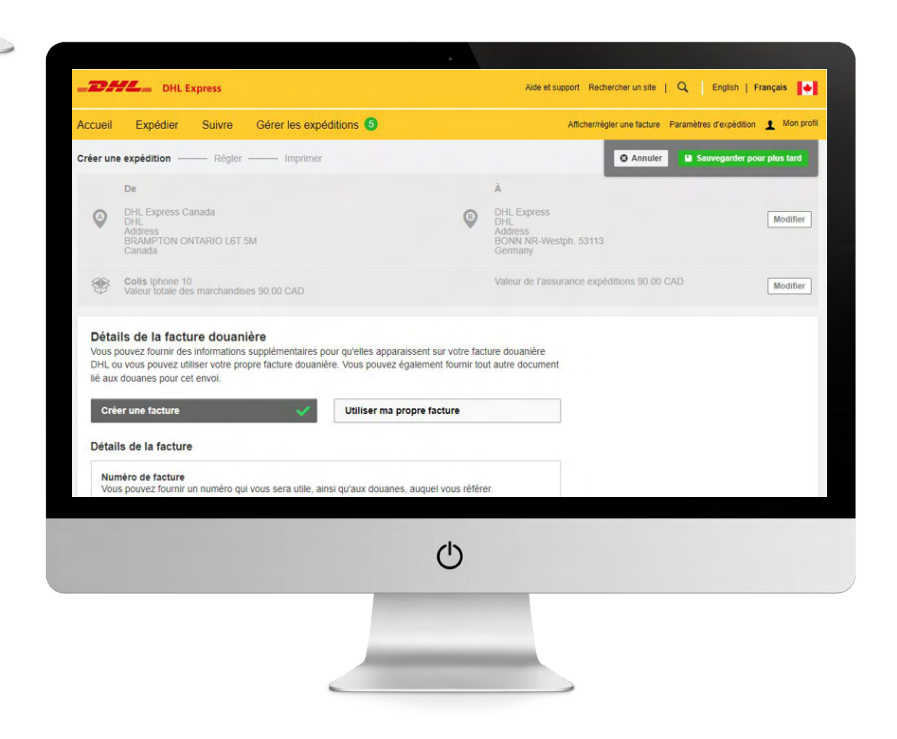

 $\sqrt{2}$  Disc

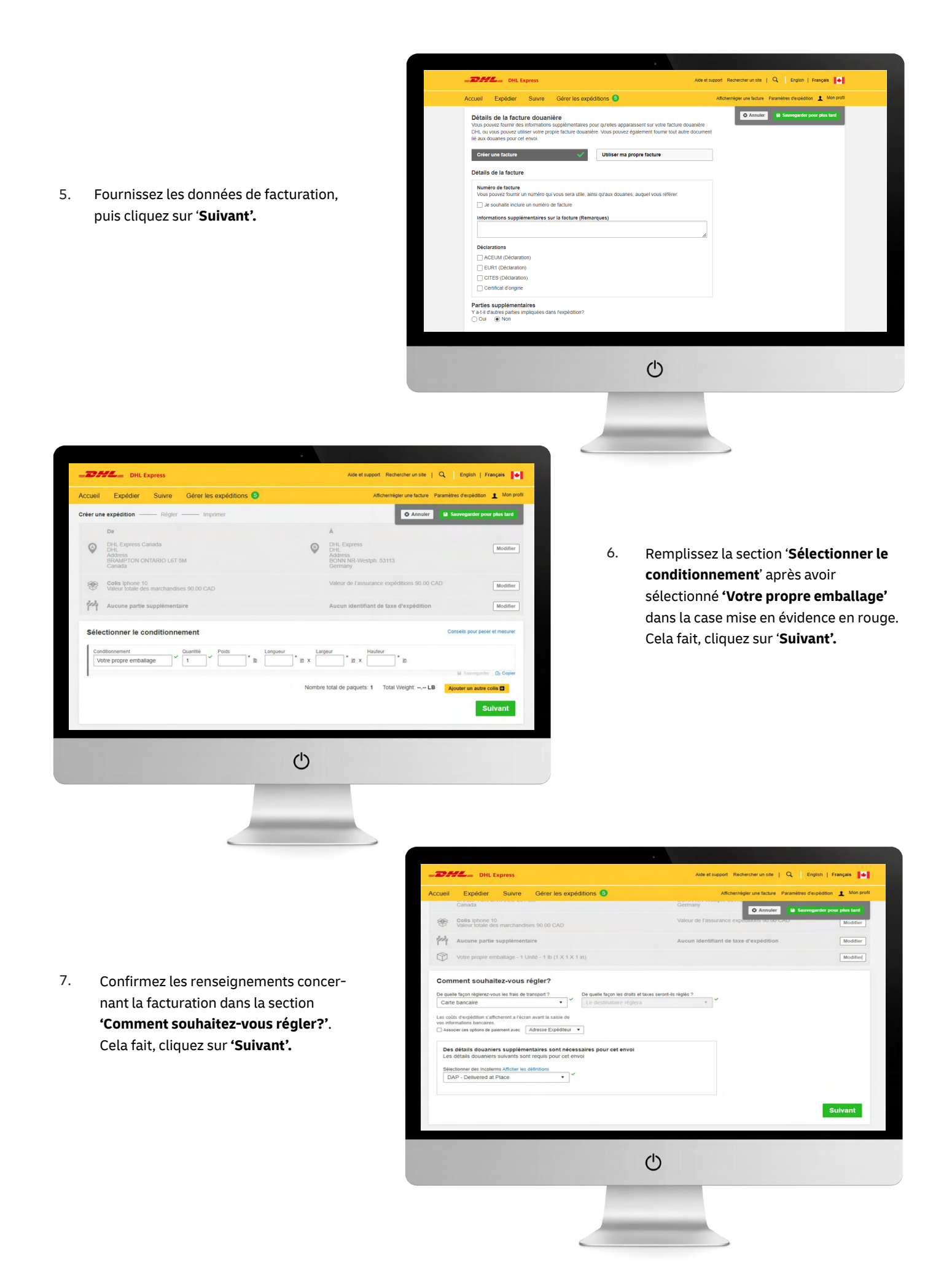

8. Indiquez la date de livraison souhaitée en cliquant sur le bouton '**Sélectionner'**  en regard du service désiré.

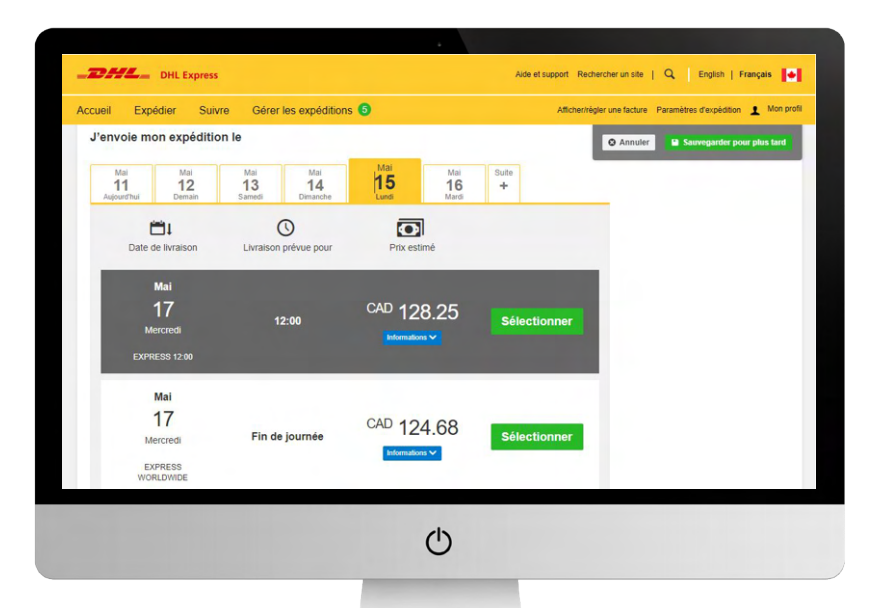

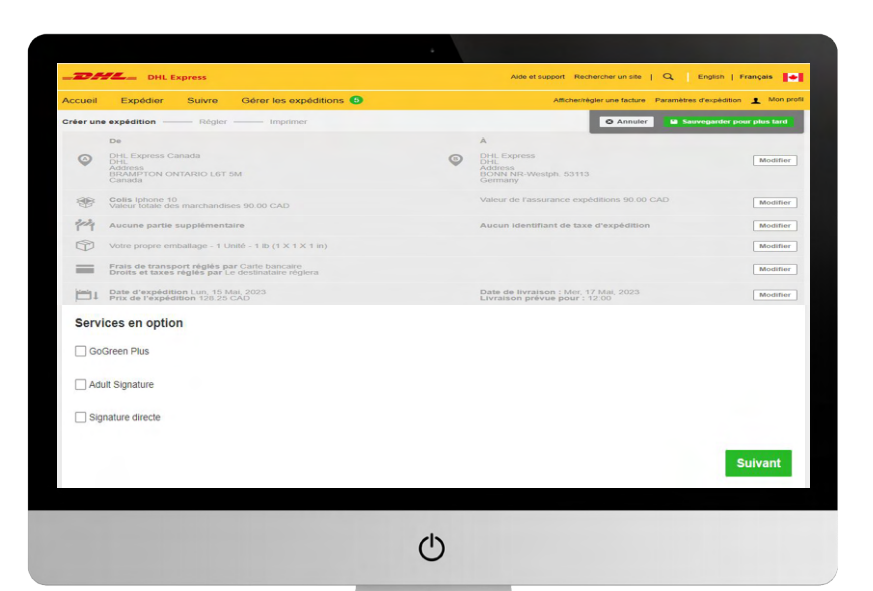

9. Sélectionnez les '**Services en option'**  désirés, s'il y a lieu, parmi ceux offerts pour votre expédition. Cela fait, cliquez sur '**Suivant'.** 

10. Pour programmer un ramassage par coursier, sélectionnez '**Oui'** (sinon, passez à l'étape 11). Utilisez les curseurs jaunes pour préciser l'heure à laquelle vous voulez que le coursier passe prendre le colis, puis sélectionnez l'endroit où faire la cueillette dans la liste déroulante et remplissez l'information sur le poids. Cela fait, cliquez sur **'Suivant'.** 

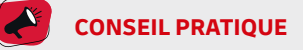

Les curseurs jaunes vous permettront seulement d'indiquer un moment où un coursier est disponible pour se rendre à l'endroit où ramasser le colis.

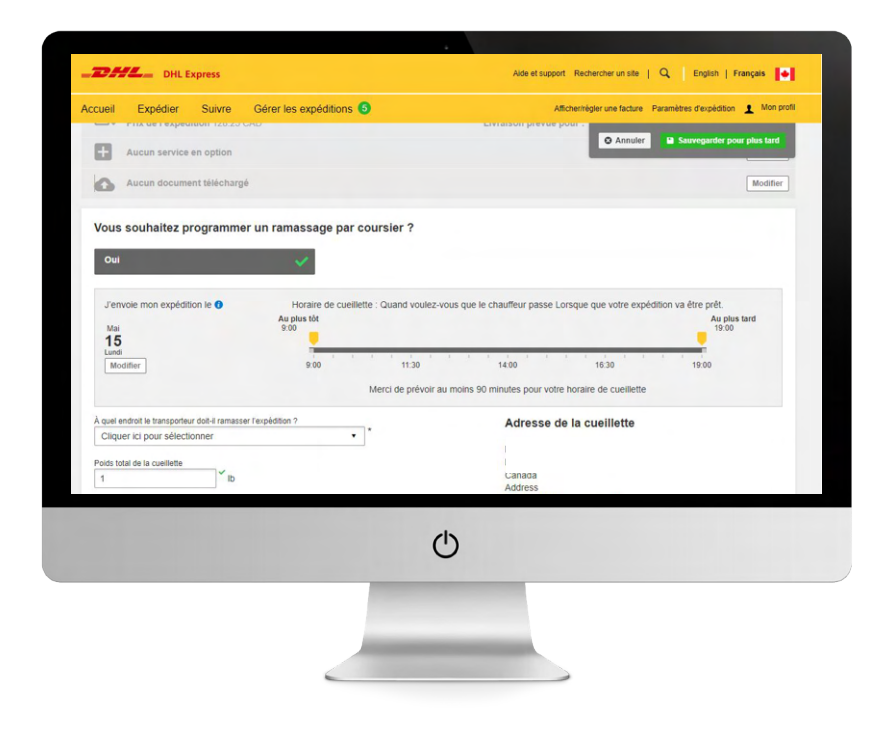

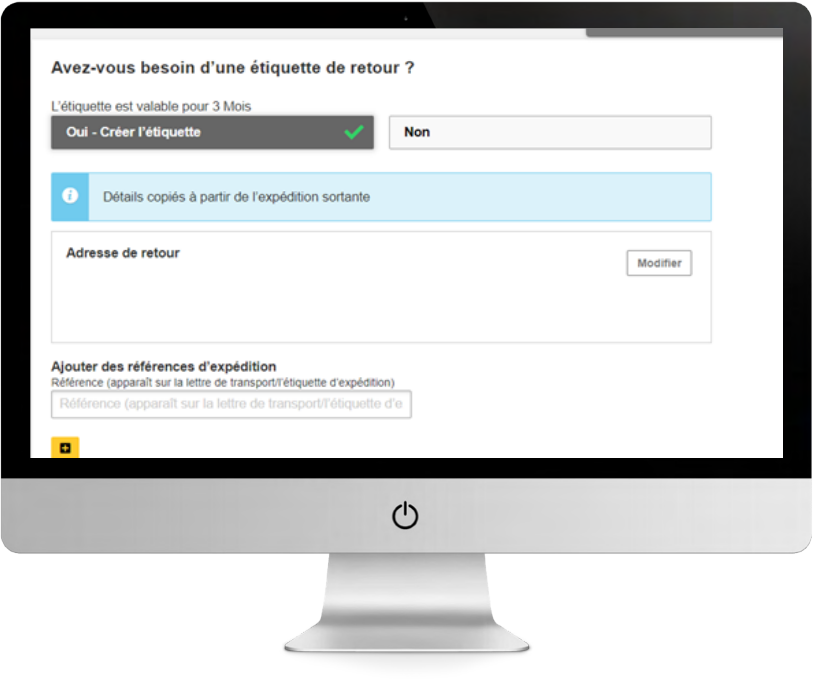

11. Si vous avez besoin d'une étiquette de retour, sélectionnez '**Oui – Créer une étiquette'** et suivez les instructions à l'écran. Si non, sélectionnez **'Non'**, puis cliquez sur **'Suivant'.** 

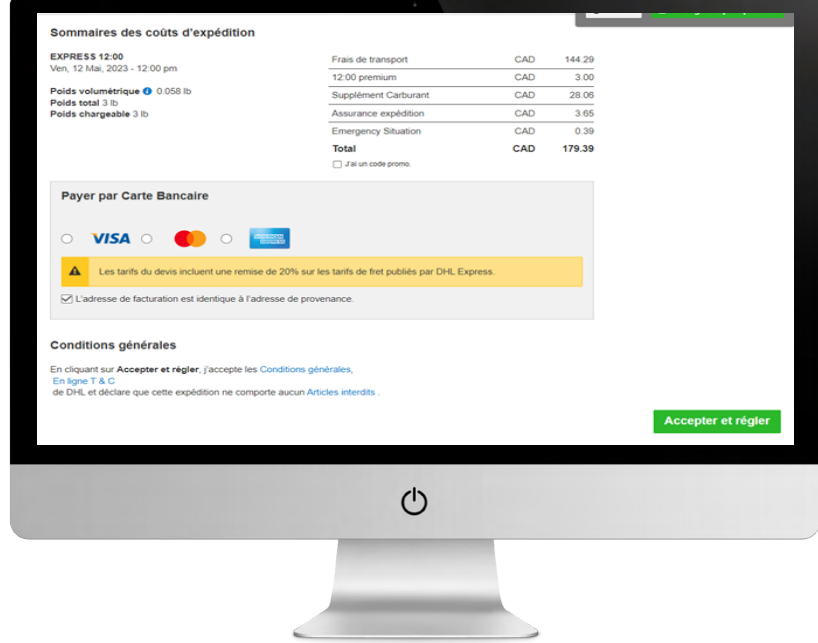

12. Un **'Sommaire des coûts d'expédition'**  sera présenté. Si l'information correspond à votre commande, cliquez sur '**Accepter et régler'**. La création de votre colis est terminée. Cliquez sur **'Imprimer le bordereaux'** et apposez le bordereau sur le colis.

### **DHL Express(Canada), Ltd.**

18 Parkshore Drive Brampton, ON L6T 5M1

**dhl.ca** 

05/2023